## **Ajout d'un événement sur l'agenda des membres**

Pour se connecter à l'agenda des membres, il vous suffit de vous rendre sur cet agenda. Une fois arrivée dessus, vous cliquez sur l'onglet "ajouter un événement" (a1).

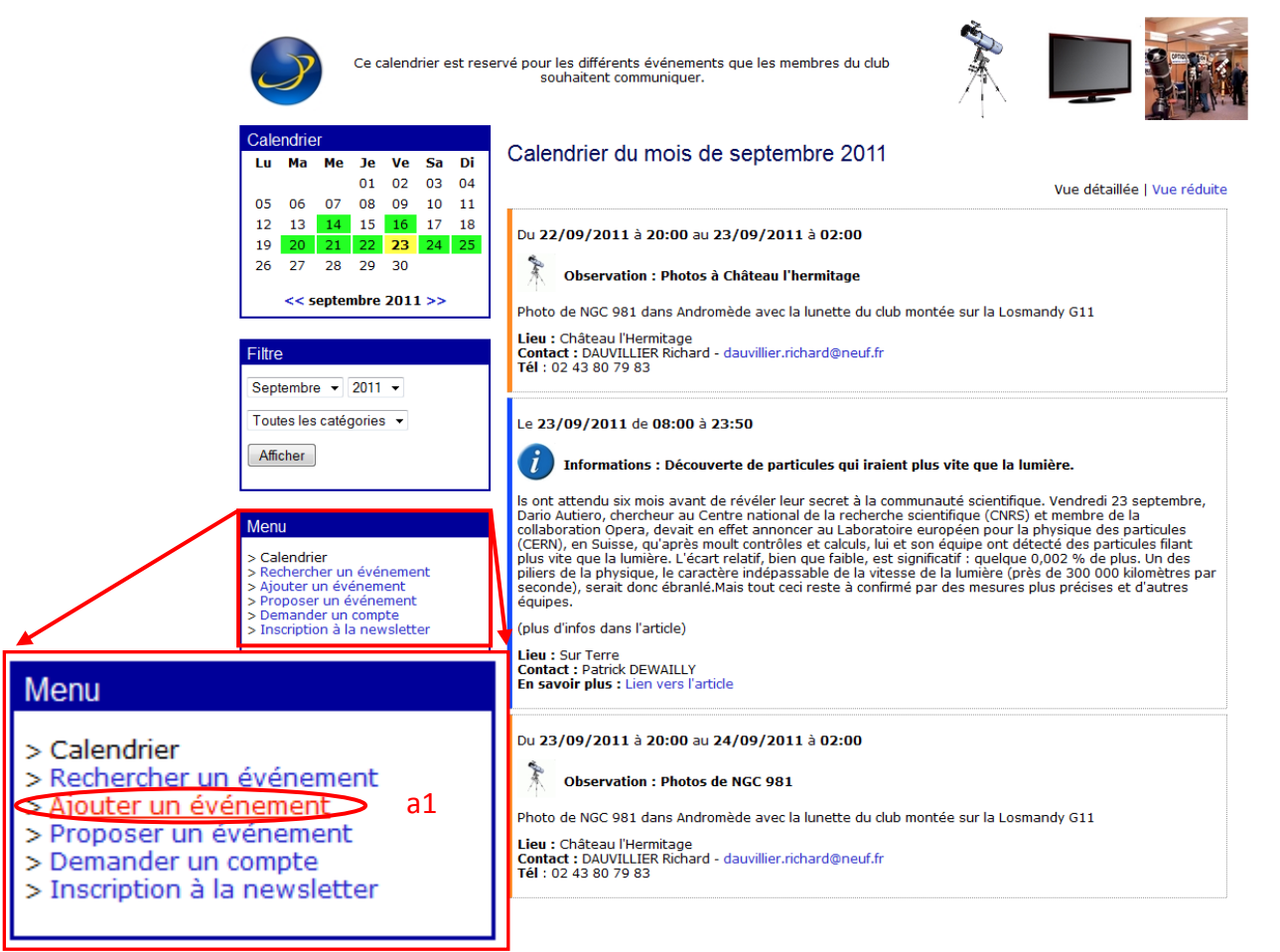

Vous arrivez sur une page où il est demandé une identification. Vous entrer le login "caum" (a2) et le mot de passe (a3) associé (mot de passe fourni aux membres chaque année) et cliquez sur le bouton « Envoyer ».

> Bienvenue, veuillez vous identifier. Nom d'utilisateur : caum a2 Mot de passe(: 000000 a3

Avertissement : Pour des raisons de sécurité, nous conservons les logs de connexion.

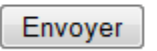

Mot de passe oublié | Retour à l'agenda

Une fois la connexion activée, vous arrivez dans le menu de gestion de l'agenda pour les membres du club.

Plusieurs menus sont à disposition.

Il faut éviter d'aller dans le menu « Modifier votre profil ».

## XLAgenda 4.2 > admin

**Bienvenue, membres CAUM!** 

Vous avez accès aux services suivants :

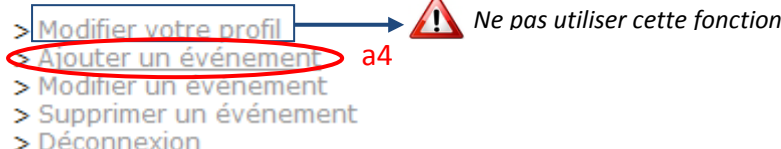

Il vous suffit de cliquer sur l'onglet « Ajouter un événement » (a4).

Ensuite vous arrivez à la page ou vous aller donner les informations de l'événement.

## Ajouter un événement

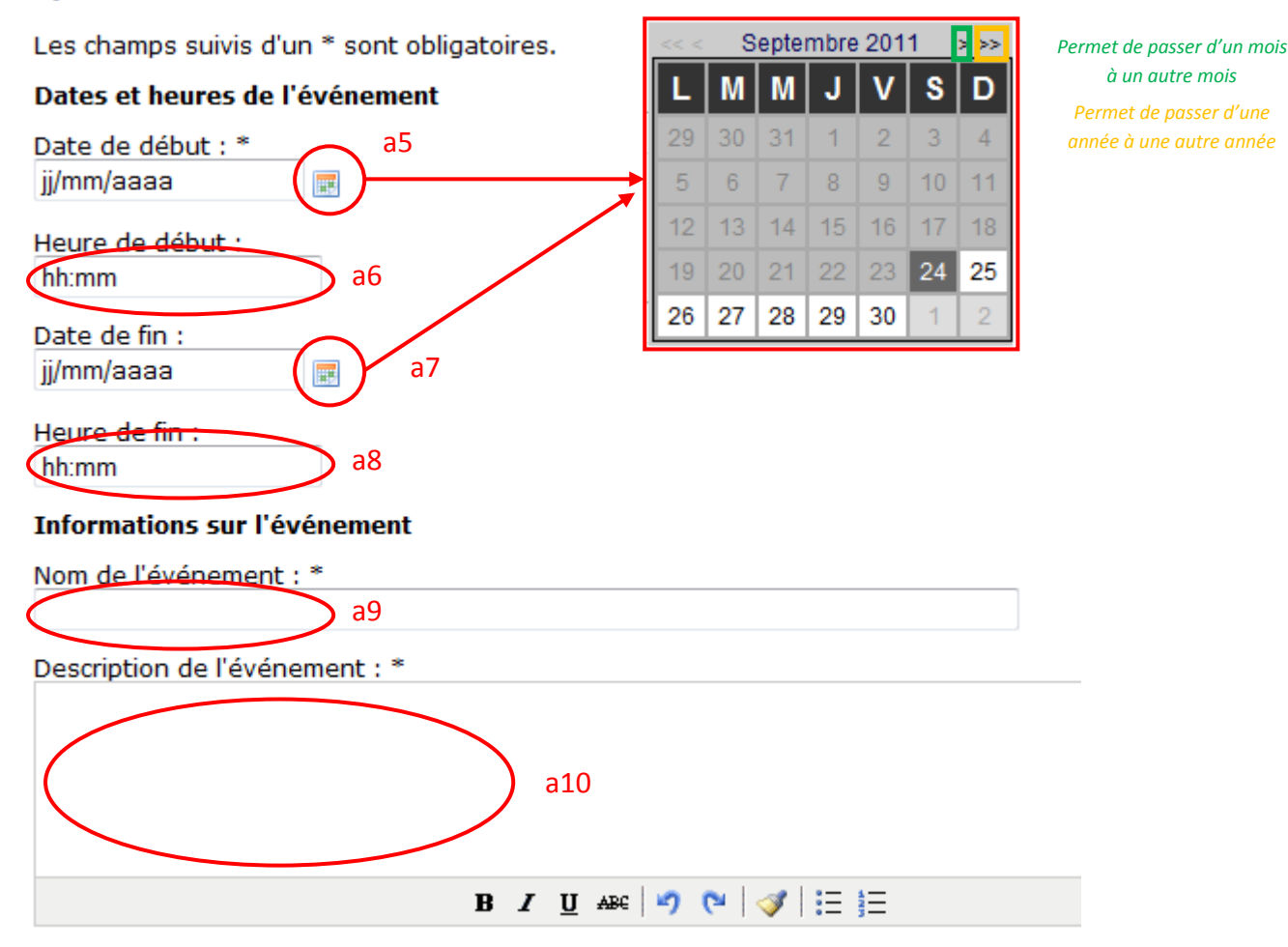

Pour ajouter une date de début et de fin, il suffit de cliquer sur l'icône représentant un calendrier (a5 et a7). Une fenêtre avec un calendrier s'ouvre et il suffit de cliquer sur la date désirée. Pour aller vers un mois différent, il suffit d'utiliser les flèches (< et >). Pour aller vers une année différente de celle en cours, il suffit d'utiliser les doubles flèches (<< et >>).

*Si l'événement a lieu sur une seule journée, veillez à mettre la même date dans les onglets « Date de début » (a5) et « Date de fin » (a7).*

Il faut ensuite donner une heure de début  $(a6)$  et une heure de fin  $(a8)$ . Pour mettre une heure, il faut veiller à respecter le format hh:mm.

*Exemple : un événement commence à 20h30 et se finit à 23h00. Dans ce cas, on rentrera 20:30 dans l'heure de début (a6) et 23:00 pour l'heure de fin (a8).*

Ensuite, vous ajouter un titre à l'événement (a9) et vous décrivez succinctement l'événement en question (a10). Catégorie: \*

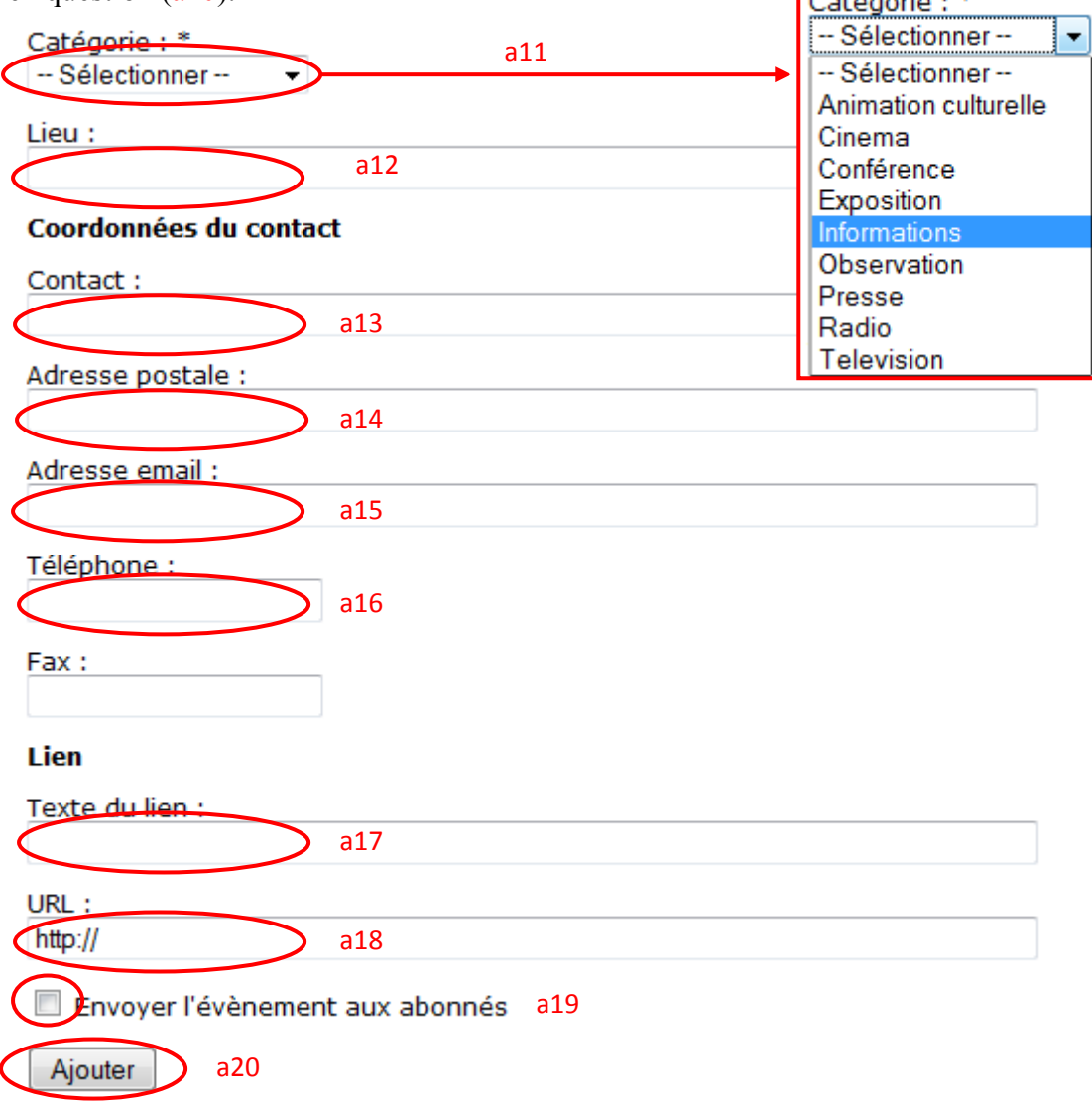

> Menu principal

Vous devez ensuite déclarer le type d'événements. Pour cela, il vous suffit de cliquer sur la liste des catégories (a11). Ensuite, vous remplissez les différentes cases tel que le lieu (a12), votre nom (a13), l'adresse de l'événement (a14), une adresse e-mail (a15), le téléphone (a16),… Vous pouvez également ajouter un lien hypertexte pour pointer vers un article extérieur. Pour cela, il vous suffit de mettre un texte qui sera le lien hypertexte (a17) et de copier l'adresse web de votre navigateur dans la case URL (a18).

*Exemple : on veut ajouter un lien vers l'article « Spectaculaire éruption filmée sur le Soleil » du site [http://www.cidehom.com.](http://www.cidehom.com/)*

*Pour ceci, on ajoute le texte « Lien vers l'article » dans le texte du lien (a17) et on mettra l'adresse « [http://www.cidehom.com/astronomie.php?\\_a\\_id=476](http://www.cidehom.com/astronomie.php?_a_id=476) » dans la case de l'URL (a18).*

Ensuite, il suffit de cliquer sur la case « Envoyer l'événement aux abonnés » (a19). Ceci permet d'envoyer un e-mail à tous les membres inscrits dans le newsletter et qui leur dira qu'un événement a été ajouté au calendrier des membres.

Pour terminer, il faut cliquer sur le bouton « Ajouter » (a20).